**MANAGED L2+ GIGABIT SWITCH** S3950-4T12S Quick Start Guide V1.0

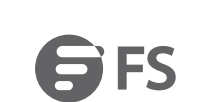

## **Introduction**

Thank you for choosing S3950-4T12S switch. This guide is designed to familiarize you with the layout

ETHE RESERVE SERVE SERVE SERVE SERVE SERVE SERVE SERVE SERVE SERVE SERVE SERVE SERVE SERVE SERVE SERVE SERVE S

88<br>88

of the switch and describes how to deploy the switch in your network.

S3950-4T12S

9

**Accessories**

Mounting Bracket x2

6.00

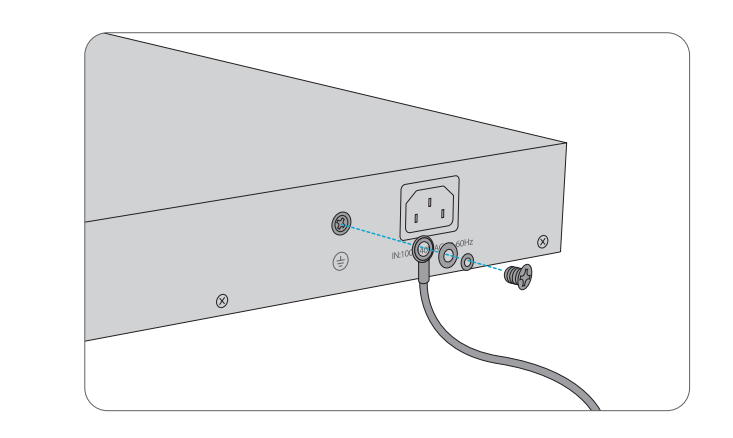

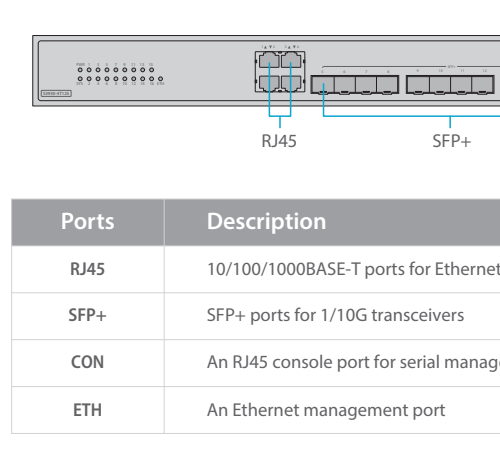

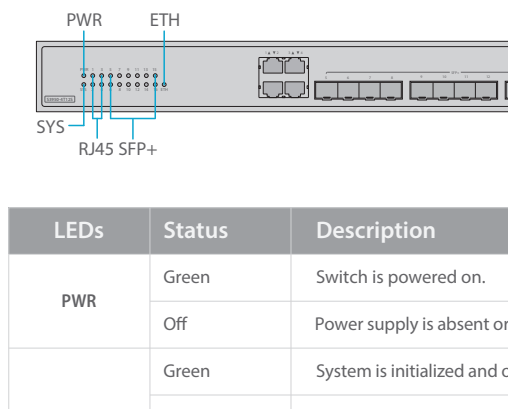

#### **Front Panel LEDs**

# **Connecting the Power**  $\boxed{\blacksquare}$

### **Rack Mounting**

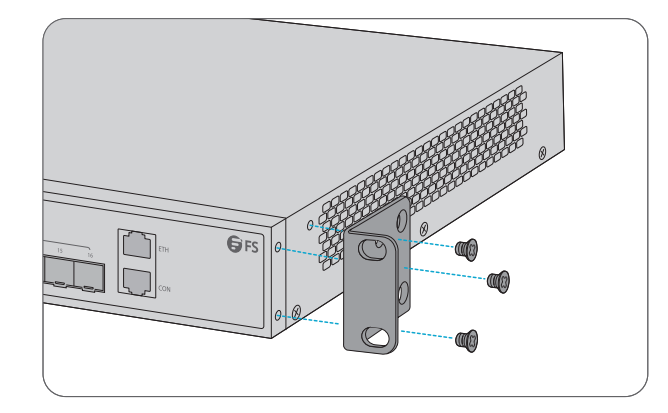

1. Secure the mounting brackets to the two sides of the switch with six M4 screws.

**Desk Mounting**

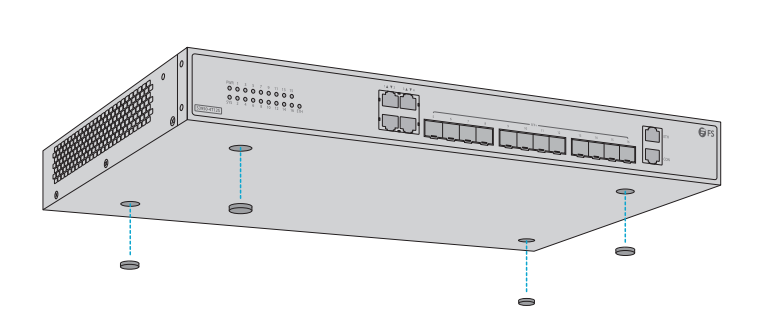

1. Attach four rubber pads to the bottom. 2. Place the chassis on a desk.

## **Mounting the Switch**

2. Attach the switch to the rack using four M6 screws and cage nuts.

1. Connect one end of the grounding cable to a proper earth ground, such as the rack in which the switch is mounted. 2. Secure the grounding lug to the grounding point on the switch back panel with the washer and

#### **Grounding the Switch**

screws. **CAUTION:** The earth connection must not be removed unless all supply connections have been disconnected.

If system password is lost or forgotten, the following method can be used to reset the password: 1. Connect the console port of the switch to the computer through the console cable. 2. Press ctrl + b to enter the Uboot mode. 3. Start the system with an empty configuration file with no password. Bootrom#boot\_flash\_nopass Bootrom#Do you want to revert to the default config file?[Y|N|E]:

devices.

- 
- 
- 

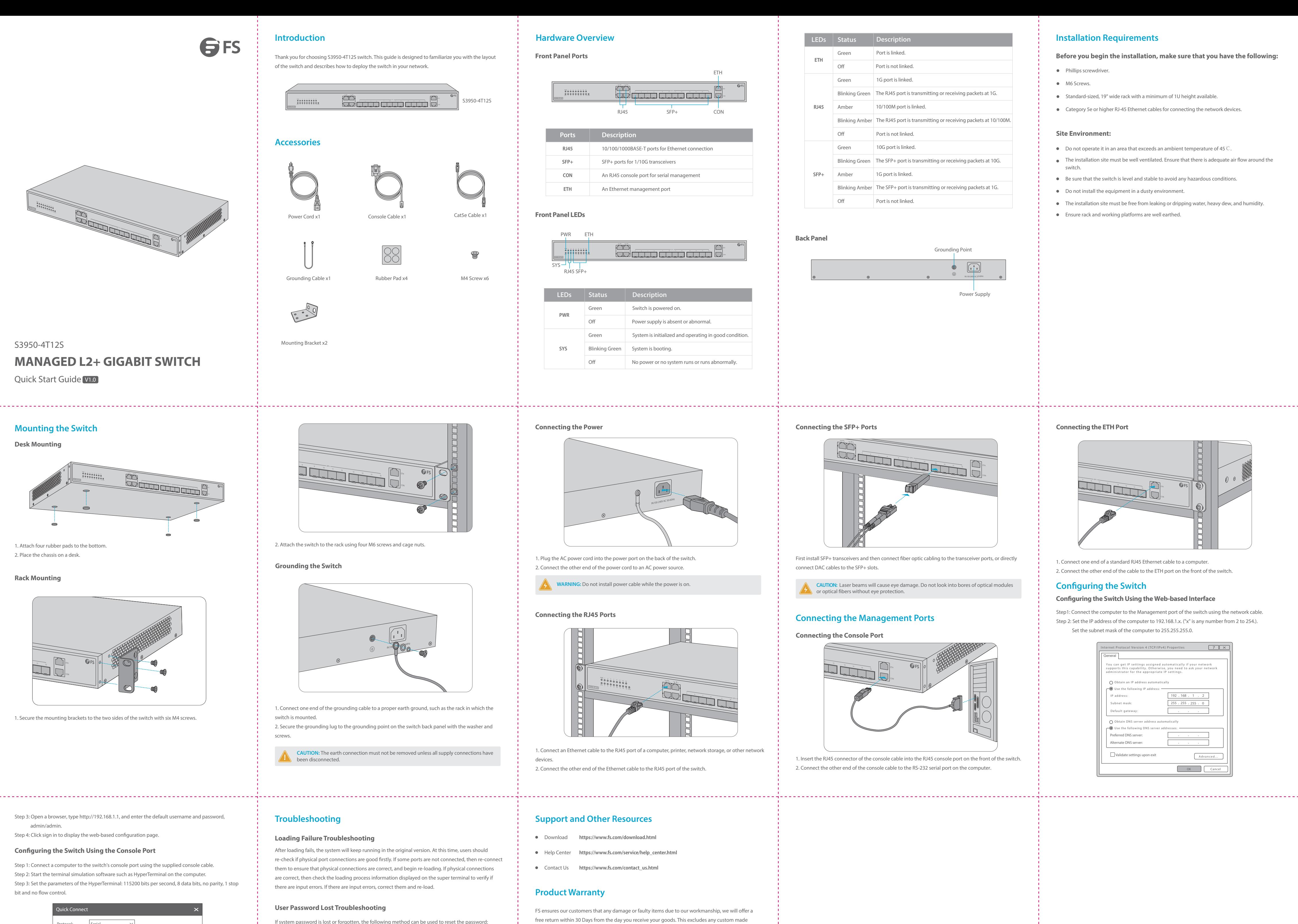

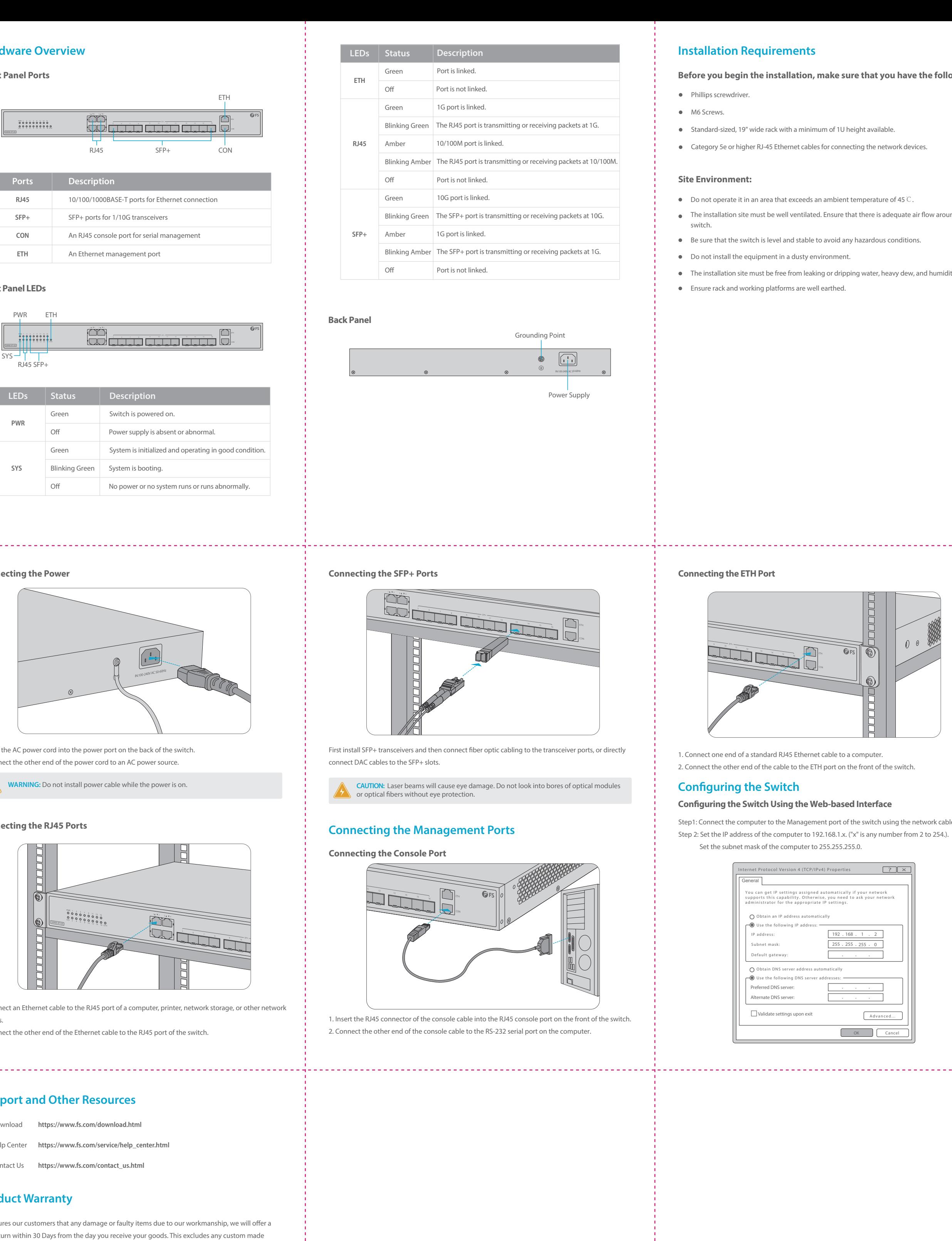

Step 3: Open a browser, type http://192.168.1.1, and enter the default username and password, admin/admin.

Step 4: Click sign in to display the web-based configuration page.

#### **Configuring the Switch Using the Console Port**

Step 1: Connect a computer to the switch's console port using the supplied console cable. Step 2: Start the terminal simulation software such as HyperTerminal on the computer. Step 3: Set the parameters of the HyperTerminal: 115200 bits per second, 8 data bits, no parity, 1 stop

Step 4: Enter the default username and password, admin/admin.

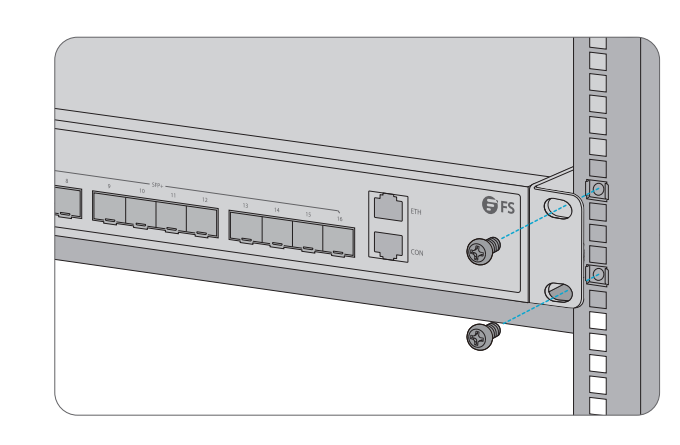

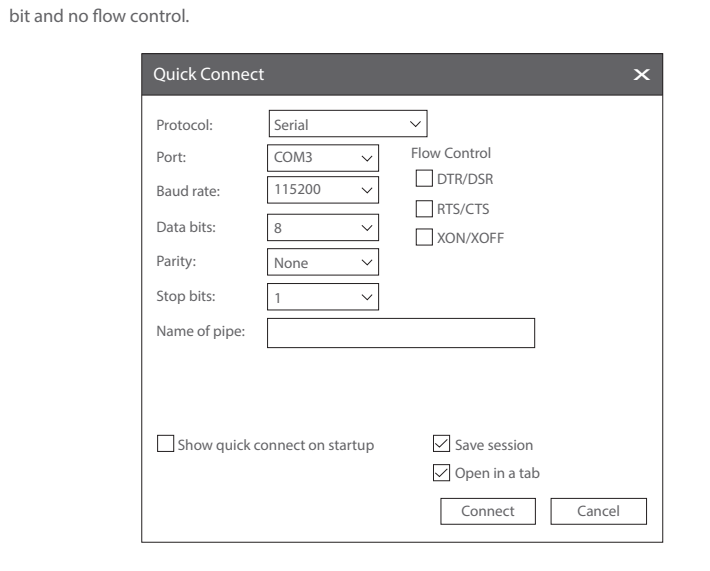

#### **Troubleshooting**

After loading fails, the system will keep running in the original version. At this time, users should re-check if physical port connections are good firstly. If some ports are not connected, then re-connect them to ensure that physical connections are correct, and begin re-loading. If physical connections are correct, then check the loading process information displayed on the super terminal to verify if there are input errors. If there are input errors, correct them and re-load.

### **Loading Failure Troubleshooting**

#### **User Password Lost Troubleshooting**

1. Make sure the power supply is normal and the console cable is properly connected. 2. Check if the console cable is the right type. 3. Check if the control cable driver is properly installed on the computer. 4. Ensure the parameters of the HyperTerminal are correct.

**NOTE:** Forgetting your username and password and restoring them through console port may cause configuration loss and business interruption. Please remember your username and password.

#### **Configuration System Troubleshooting**

### **Product Warranty**

items or tailored solutions.

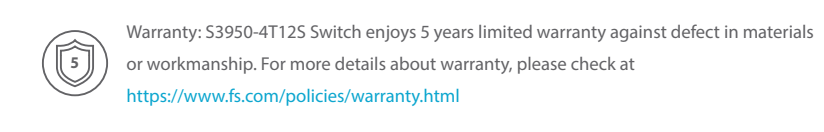

Return: If you want to return item(s), information on how to return can be found at  $\textcircled{\scriptsize{\textsf{t}}}$ https://www.fs.com/policies/day\_return\_policy.html

## **REGISTERED** Power Cord x1 Console Cable x1 Console Cable x1 Grounding Cable x1 Rubber Pad x4 M4 Screw x6